# Online portal guide 01

**01: Log in:** to begin click on the client login link at the top of the page.

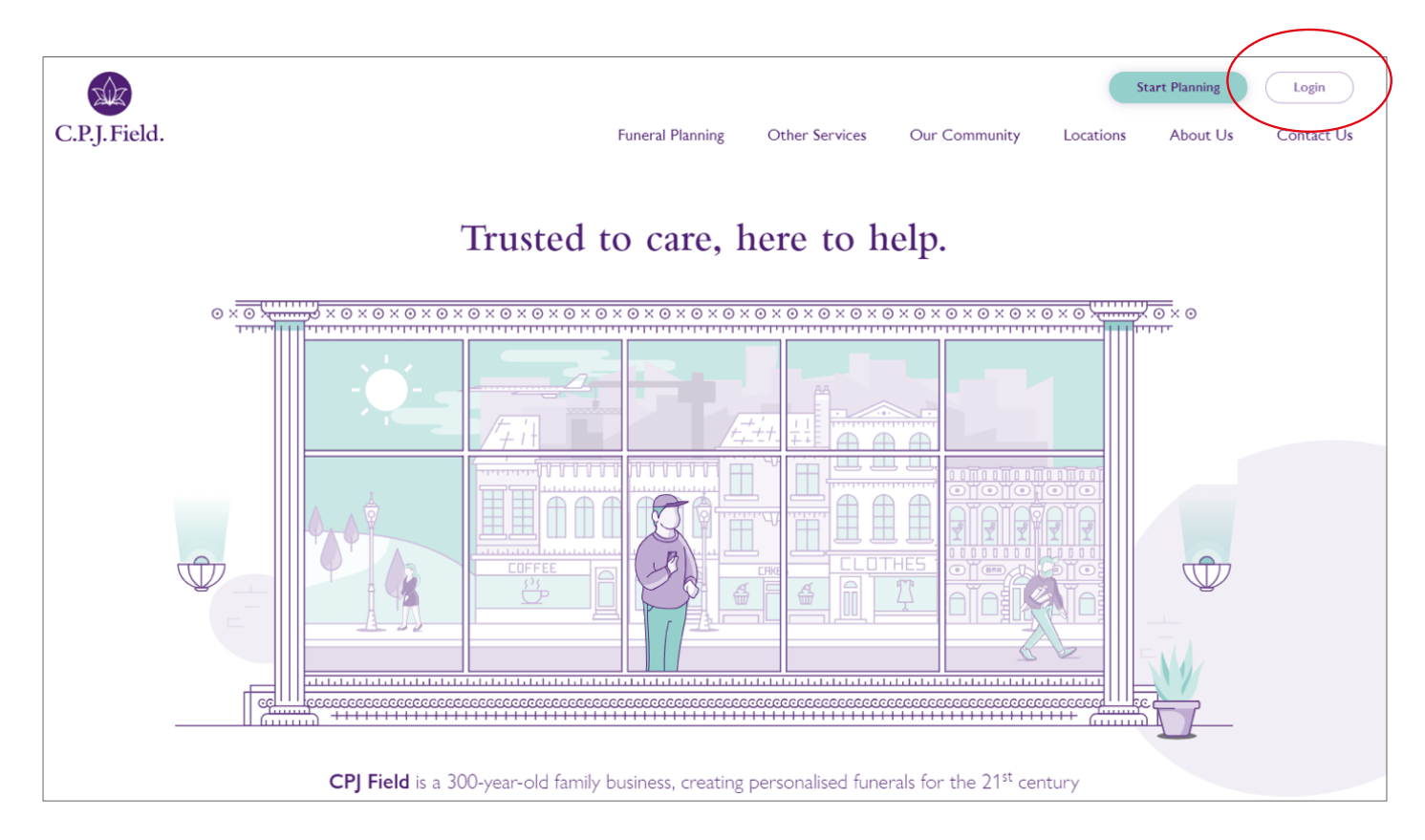

**02: Find the funeral:** enter the Moderator and Arrangement details

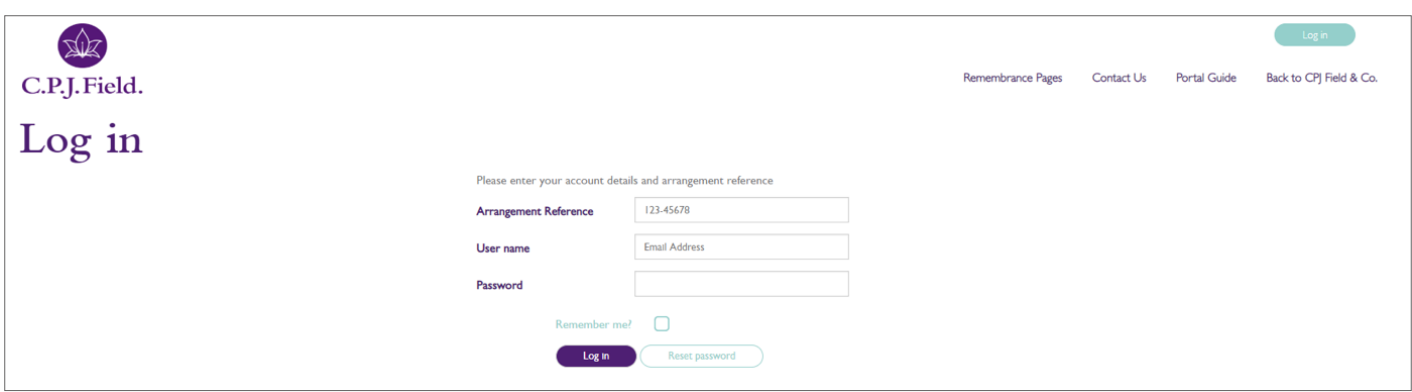

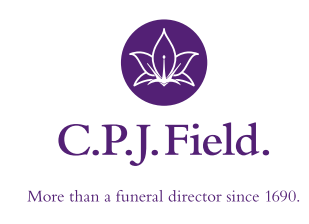

# Online portal guide 02

#### **03: Obituary and Service Information**

As the Moderator you can upload a photograph and type an Obituary when on the Obituary tab. Checking the 'Published' check box and then clicking 'Update' will make this appear on the Main website.

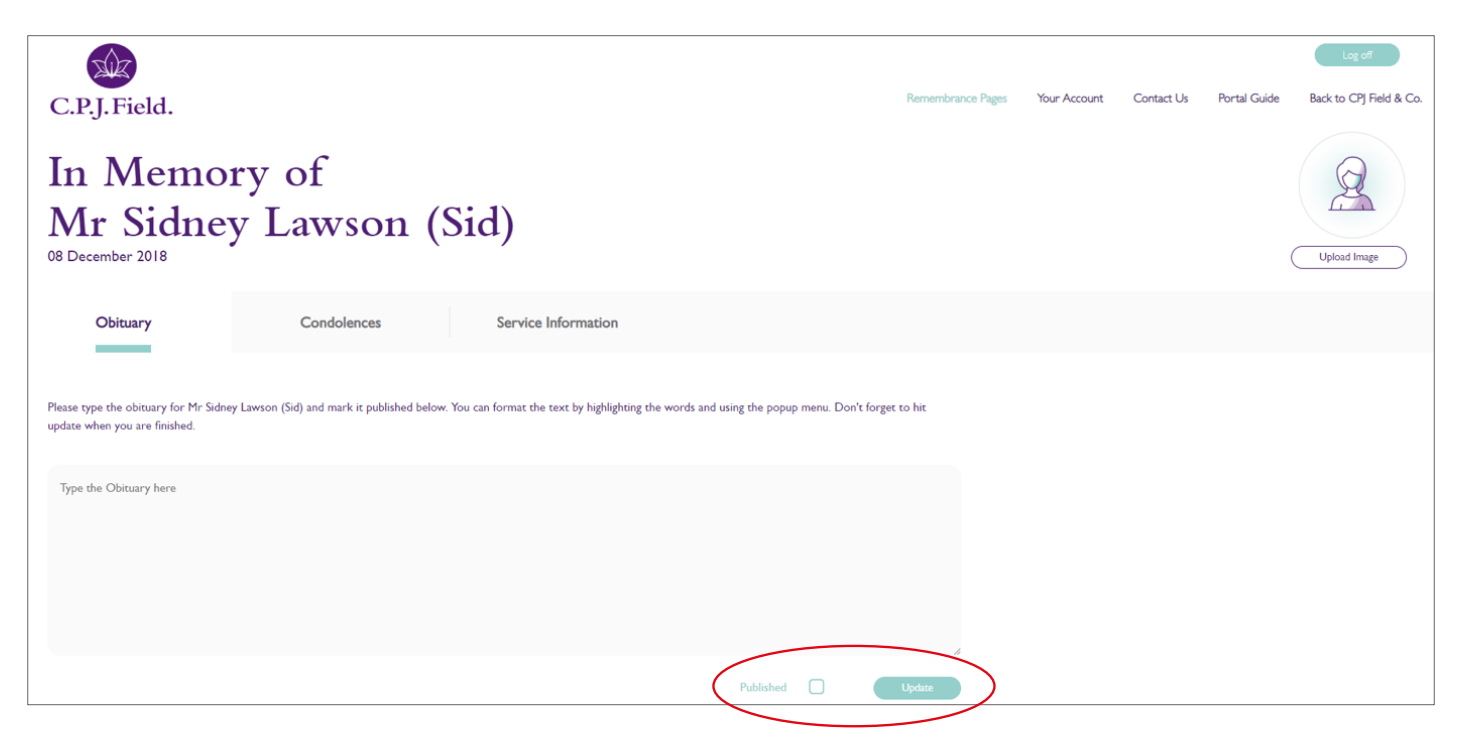

The Moderator is also able to enter service information on the Service Information tab.

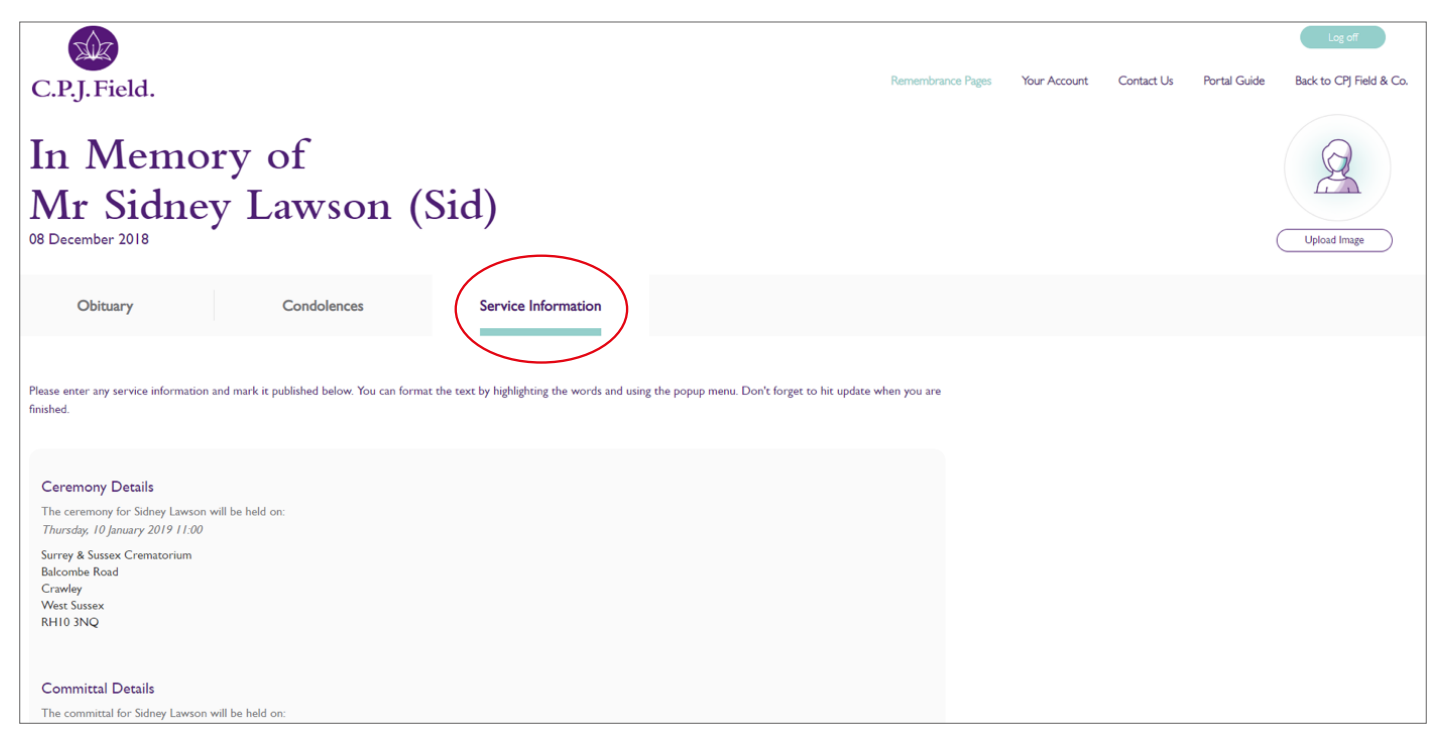

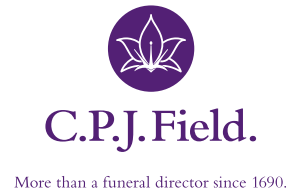

#### **04: Condolences and Accounts**

Some default text may be in place from the Arrangement, but the you can edit, add or remove these details as needed. Again, when the 'Published' check box is checked, and 'Update' is clicked this will appear on the main site.

If a member of public visits the main site and enters a Condolence, this will be held until the Moderator has approved it on the Condolences tab.

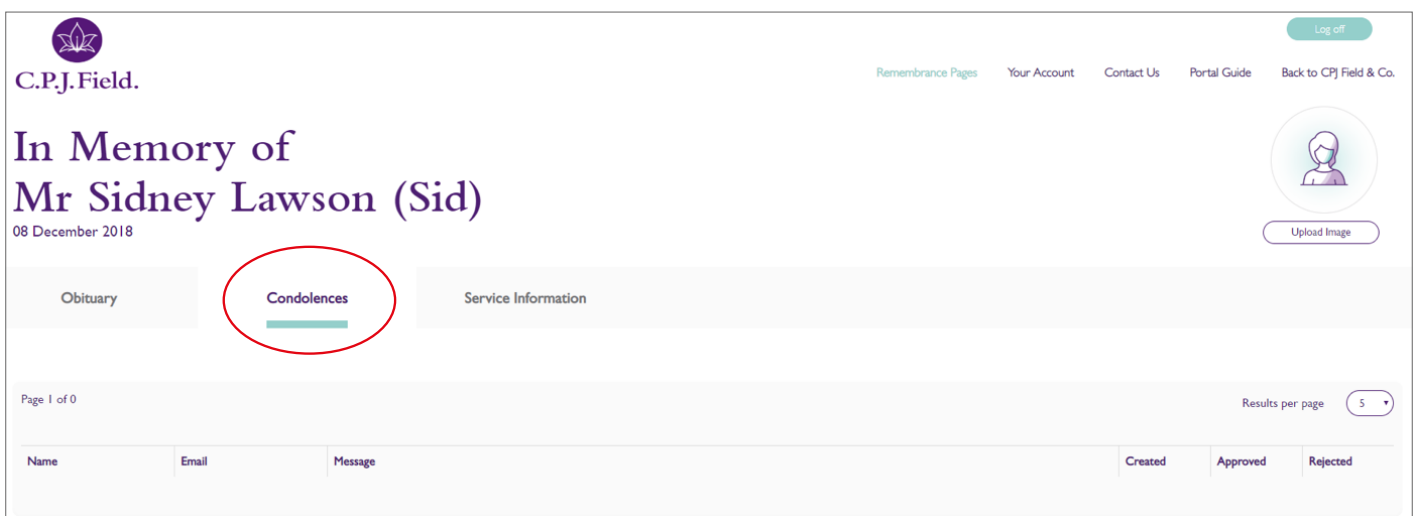

In order to access the account section, click on the 'Your Account' button.

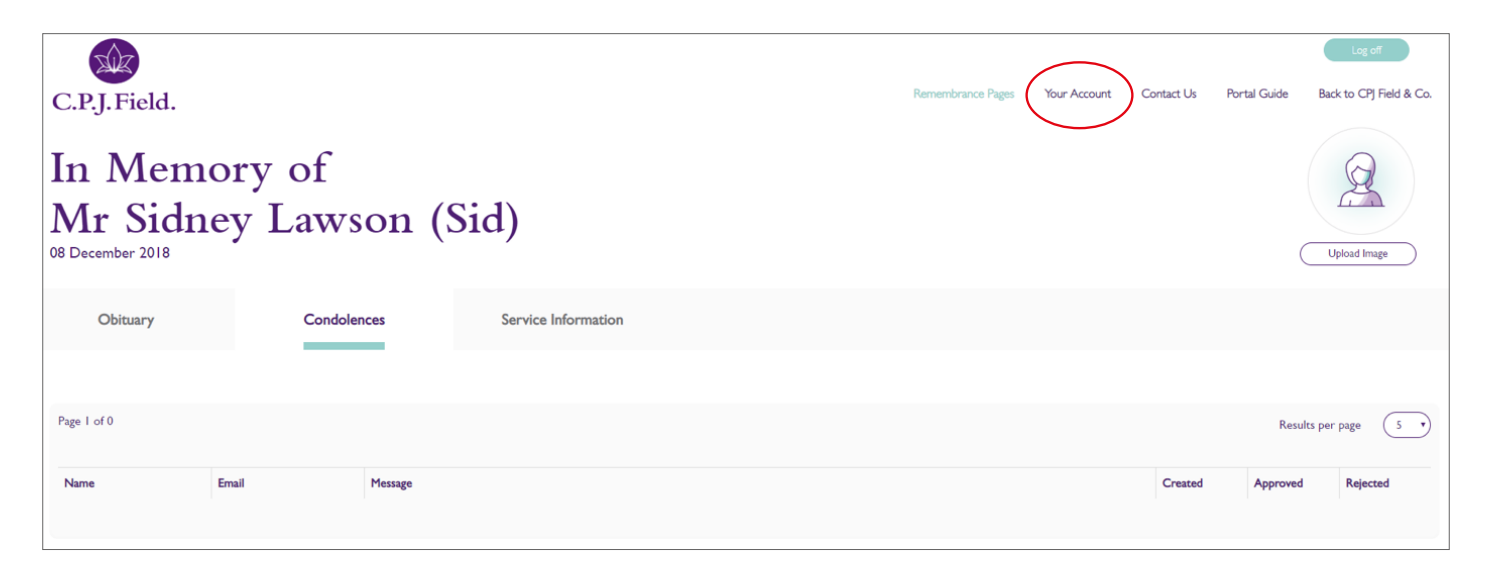

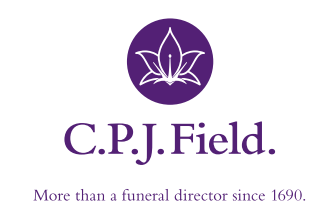

### **05: Making a Payment**

This will bring you to the accounts page showing a full break down of arrangement fees.

To make a payment click on the 'Make Payment' button, this will open up a field where you can enter a desired amount to be paid. This will then proceed through to the WorldPay payment process.

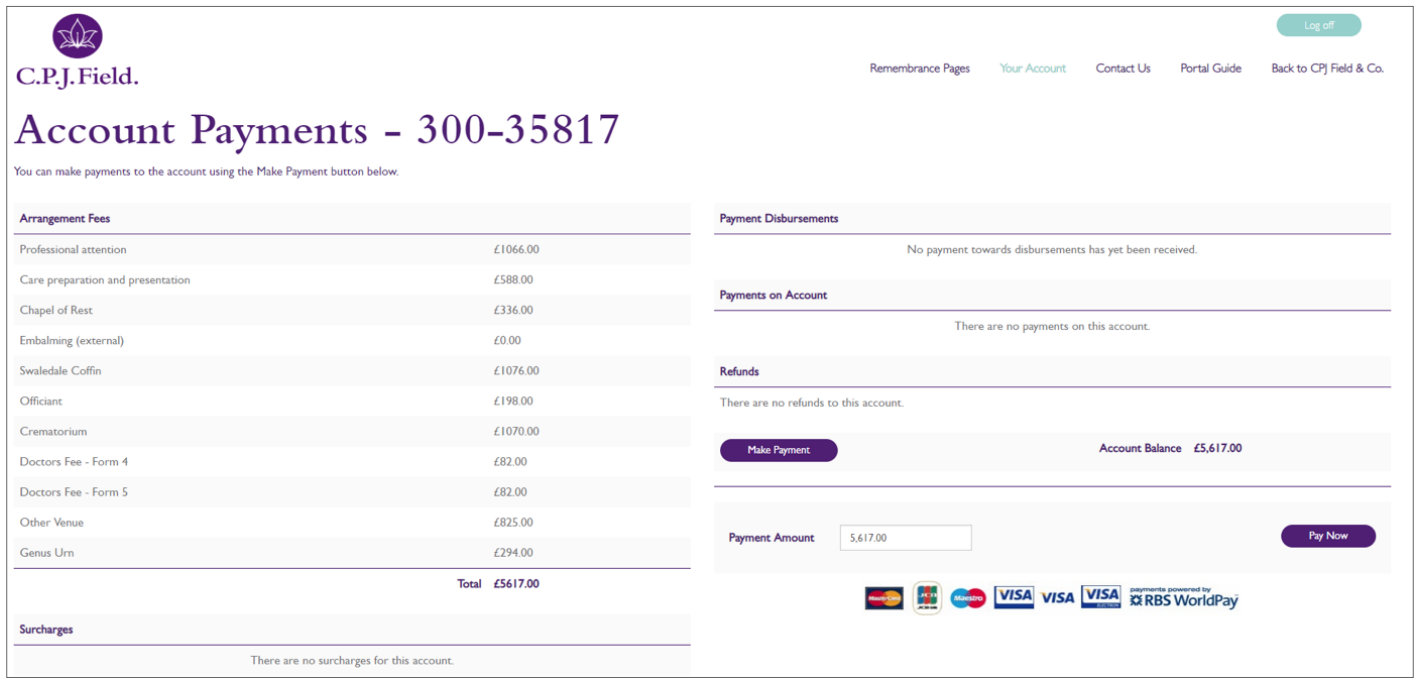

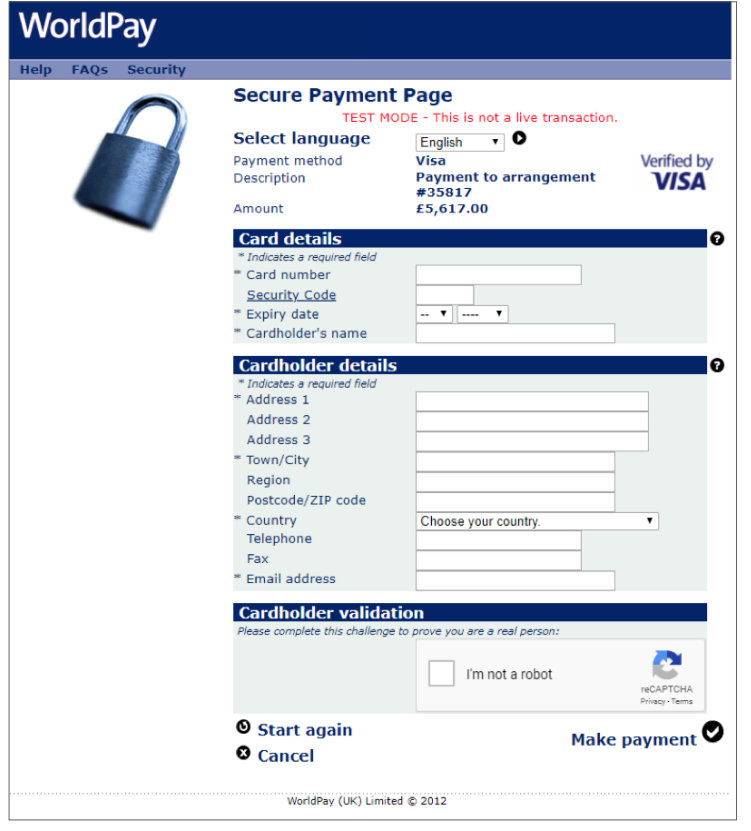

Please fill in your card and cardholder details checking that all the information is correct before making a payment. Once the payment is authorised a Thank you page will display before being redirected to the accounts page.

The accounts page will now display the new payment and a confirmation email will be sent to the email address entered.

The account page will now be displaying the new payment and this will also be displayed in the arrangement under the account. An email will also be sent to the address that was entered as confirmation.

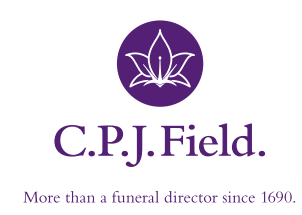